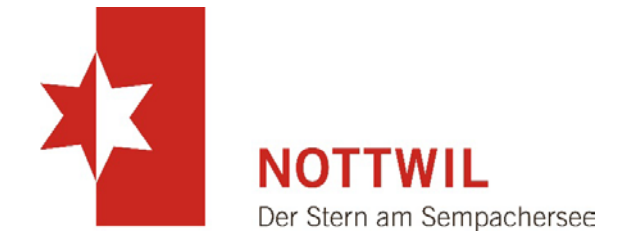

# **HANDBUCH**

# Benutzer-Dokumentation für die Anwendung des

Raumreservationssystems TOR

vom 01.03.2020

## Inhalt

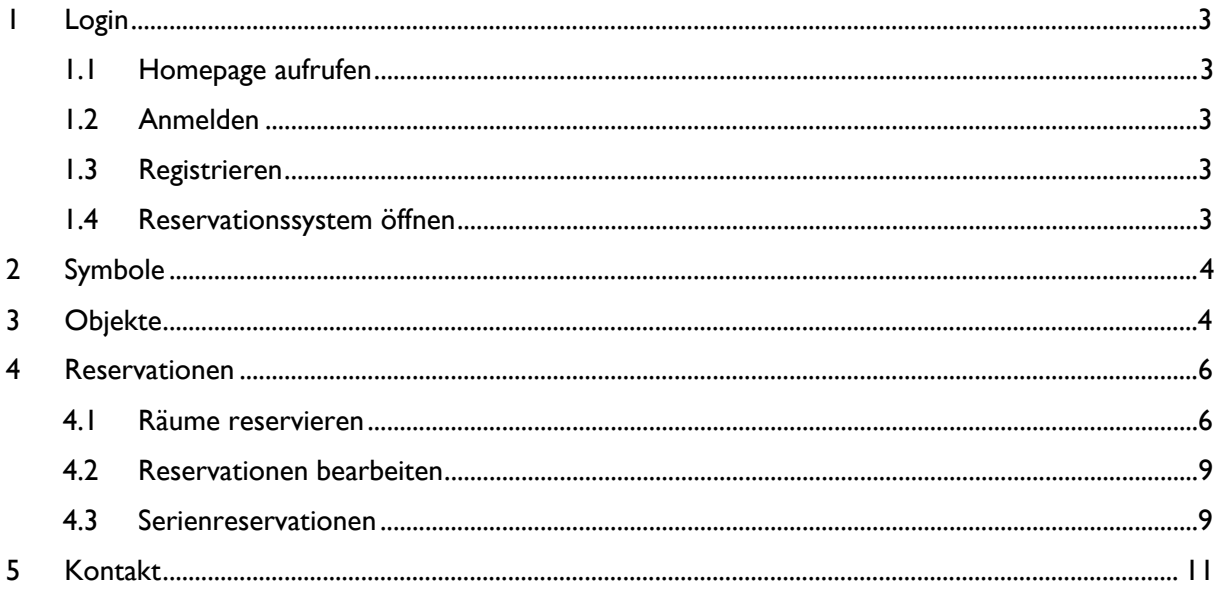

## <span id="page-2-0"></span>**1 Login**

#### <span id="page-2-1"></span>**1.1 Homepage aufrufen**

Homepage «www.nottwil.ch» aufrufen und auf «Login» drücken.

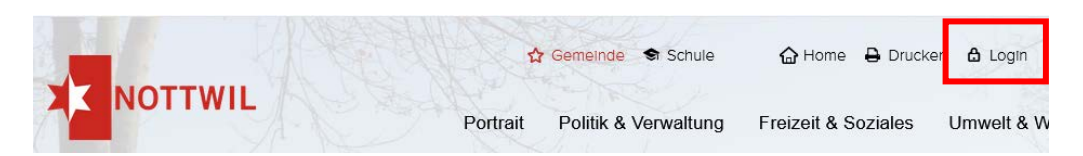

## <span id="page-2-2"></span>**1.2 Anmelden**

Wenn Sie bereits ein Login für die Homepage der Gemeinde Nottwil besitzen, können Sie sich mit diesem Login anmelden.

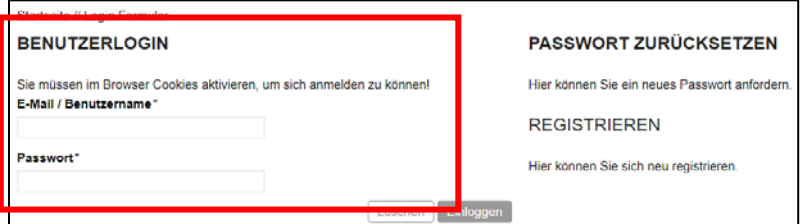

## <span id="page-2-3"></span>**1.3 Registrieren**

Wenn Sie noch kein Login für die Homepage der Gemeinde Nottwil besitzen, können Sie sich neu registrieren.

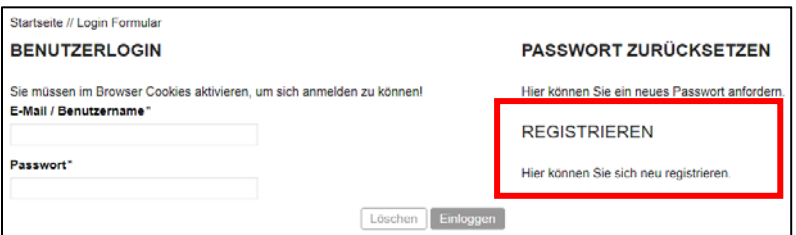

## <span id="page-2-4"></span>**1.4 Reservationssystem öffnen**

Das Reservationssystem kann in der Rubrik «Politik & Verwaltung» unter «Raumreservationen» geöffnet werden:

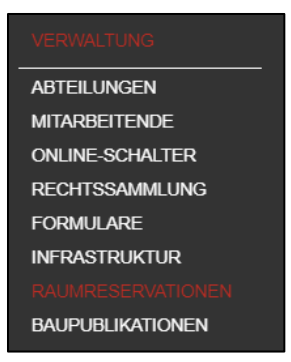

## <span id="page-3-0"></span>**2 Symbole**

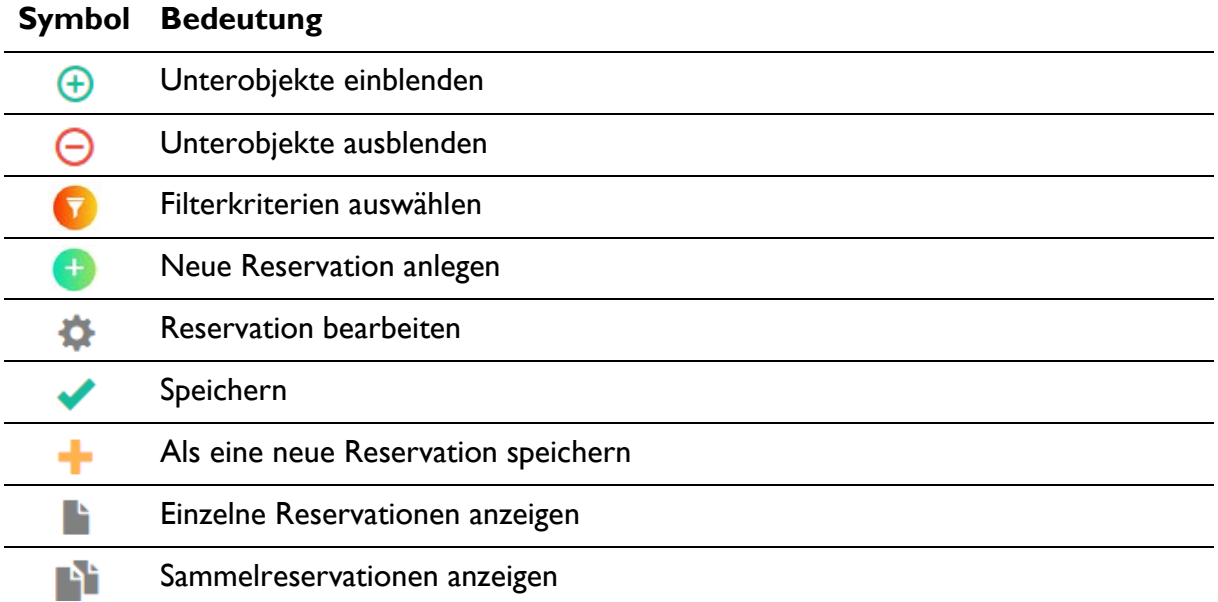

## <span id="page-3-1"></span>**3 Objekte**

Im Menü «Objekte» werden alle Objekte angezeigt, die reserviert werden können.

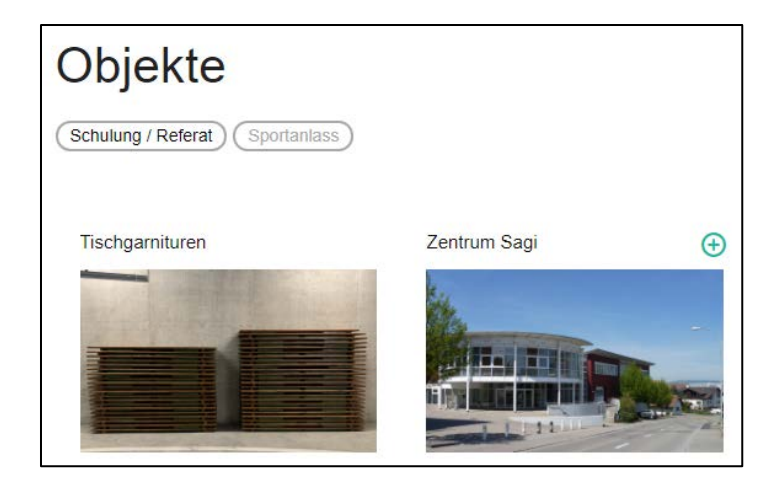

Mit Anwählen von einem Objekt können die Unterobjekte sowie weitere Details eingesehen werden. Im unteren Teil dieser Detailansicht ist zudem ein Kalender mit allen bereits erfassten Reservationen sichtbar.

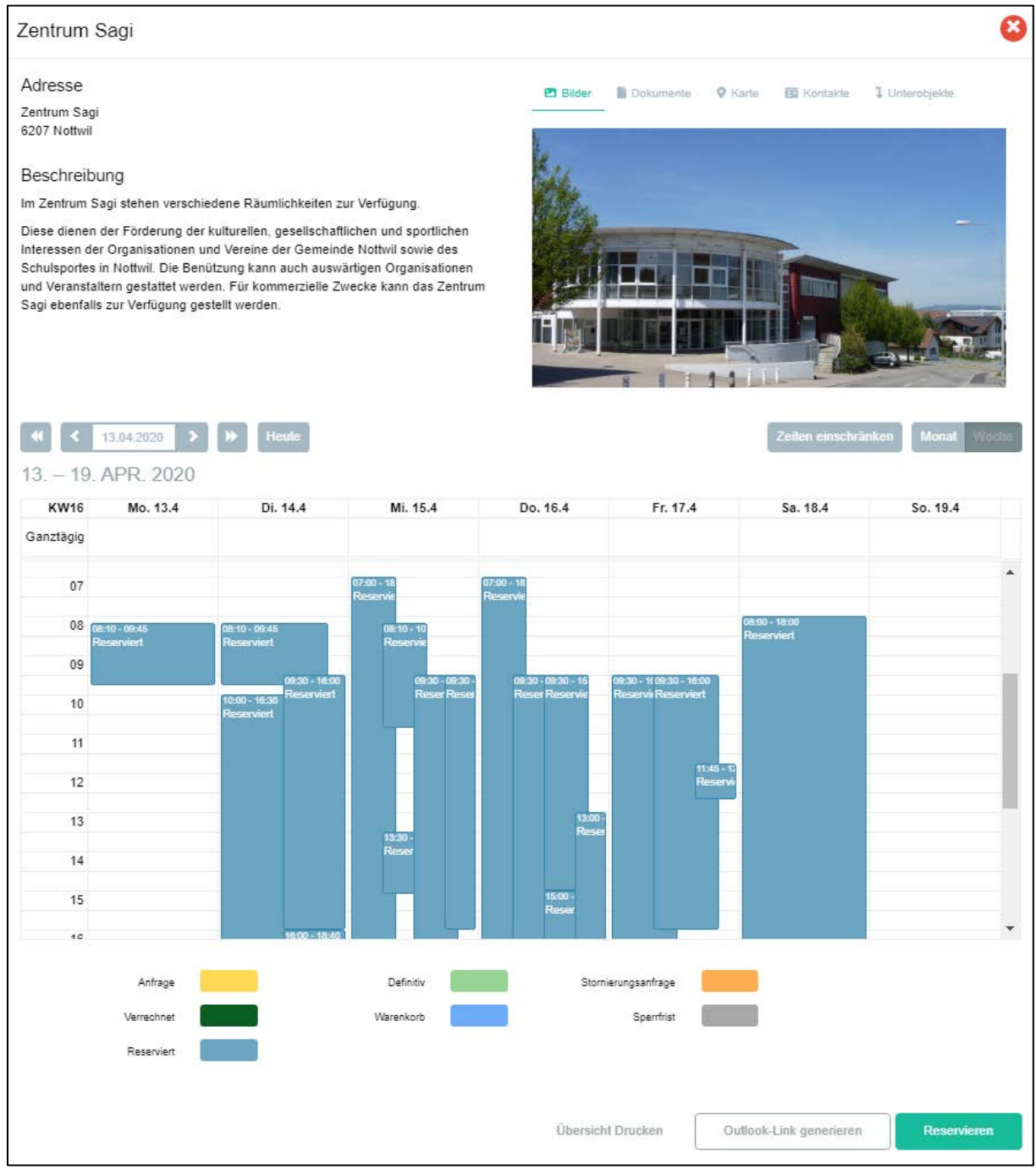

## <span id="page-5-0"></span>**4 Reservationen**

Bei der Reservationsübersicht werden alle zukünftigen und vergangenen Reservationen aufgelistet. Mit dem Filter kann die Ansicht beliebig angepasst werden.

## <span id="page-5-1"></span>**4.1 Räume reservieren**

Es gibt verschiedene Varianten, wie Räumlichkeiten reserviert werden können.

#### 4.1.1 Über die Objekte

Durch das Anwählen eines freien Zeitraums in der Detailansicht von einem Objekt gelangt man zur Reservationserfassung. Die ausgewählten Zeiten werden übernommen

### 4.1.2 Über den Belegungsplan

Im Belegungsplan werden alle bereits vorhandenen Reservationen angezeigt. Durch das Anwählen eines freien Zeitraums gelangt man zur Reservationserfassung.

#### 4.1.3 Reservationserfassung

Bei der Lokalität können die zu reservierenden Räume und allfälliges Zubehör ausgewählt werden.

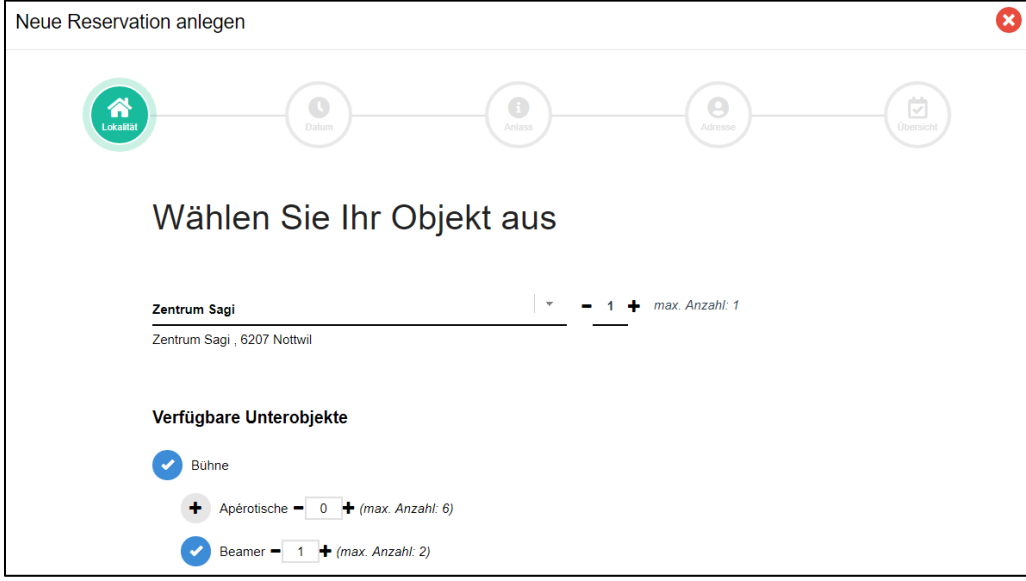

*Gemäss obenstehender Abbildung werden die Bühne sowie ein Beamer reserviert.*

Beim Datum kann das Datum sowie die Zeit eingegeben werden. Die Vorbereitungszeit und die Zeit zum Aufräumen müssen bei der Reservationszeit eingerechnet werden.

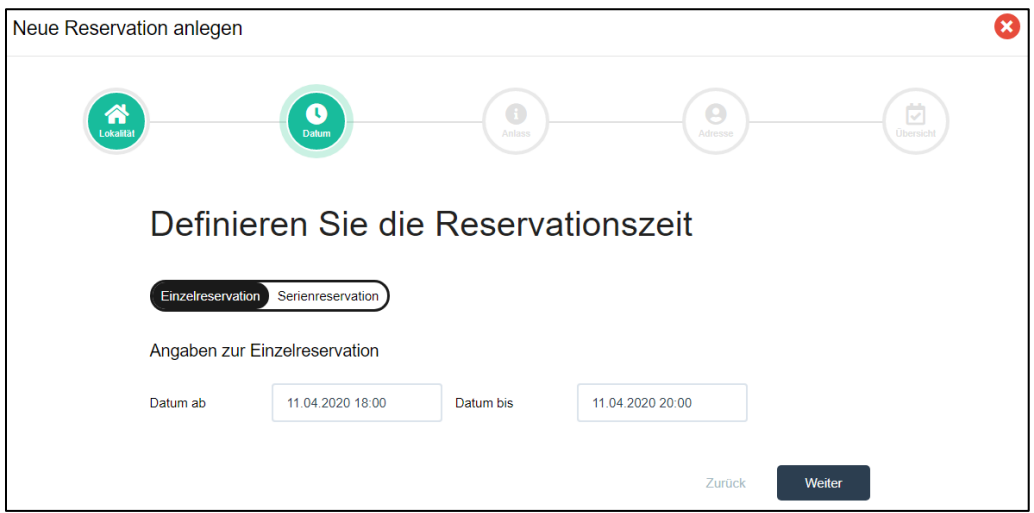

Beim Anlass sind verschieden Fragen zur Veranstaltung zu beantworten.

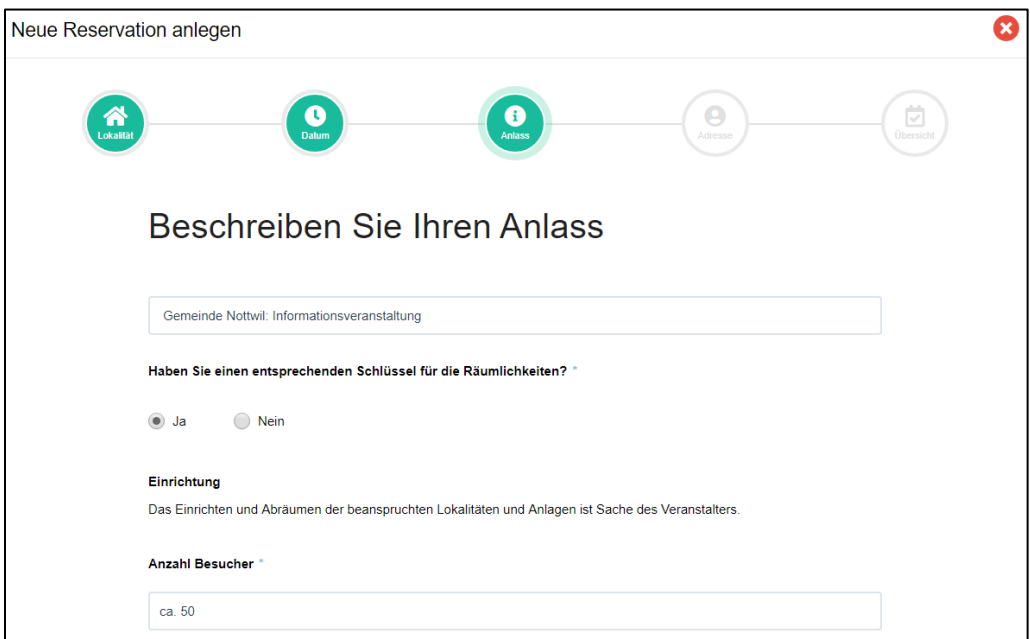

Ihre Benutzerangaben können nicht über die Reservation bearbeitet werden. Diese müssen im Benutzerprofil bearbeitet werden.

Zusätzlich kann eine Rechnungsadresse direkt über die Reservation erfasst werden. Es können beliebig viele erfasst werden, welche danach bei weiteren Reservationen zur Verfügung stehen.

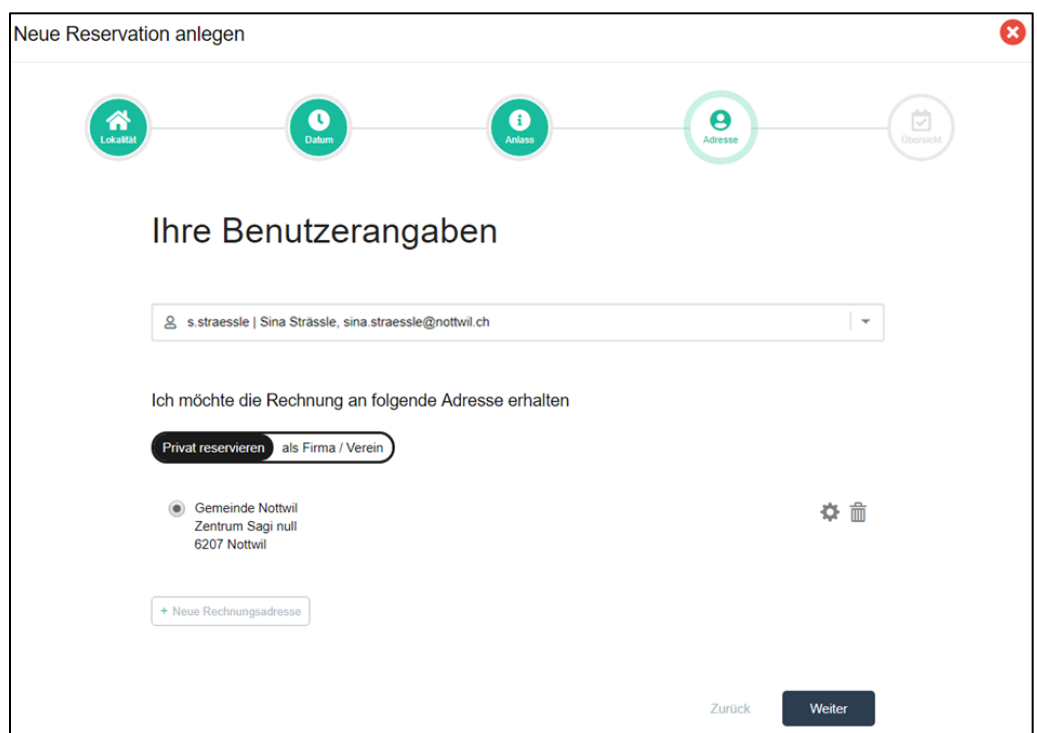

Als letzten Schritt öffnet sich noch eine Übersicht der Reservation und die Anfrage kann versendet werden.

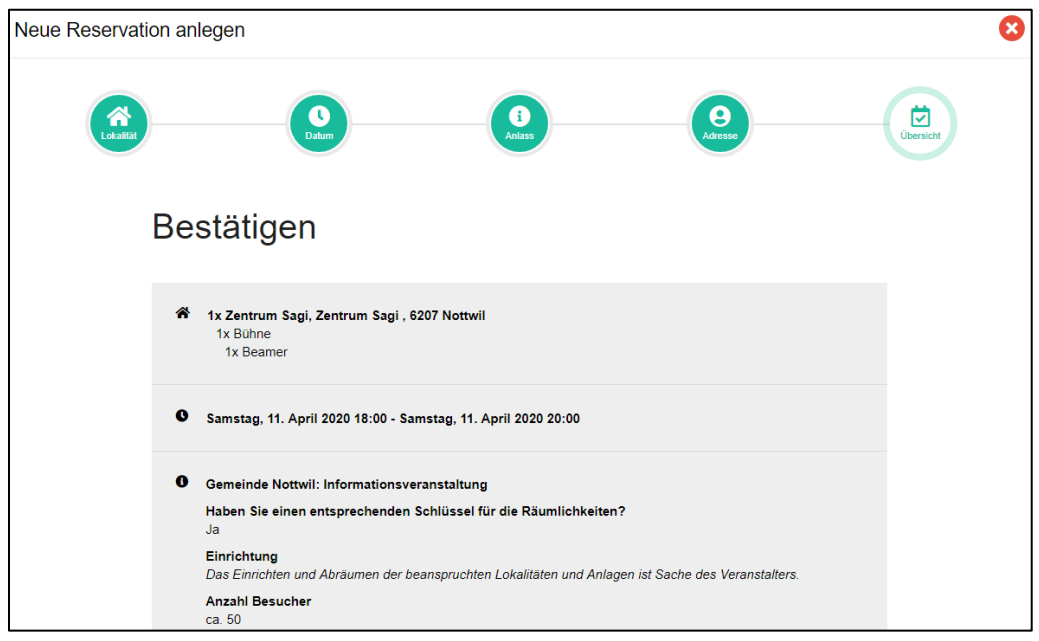

Die Reservation kann auch einer Sammlung beigefügt werden. Dies ist sinnvoll, wenn mehrere Reservationen zusammengehören.

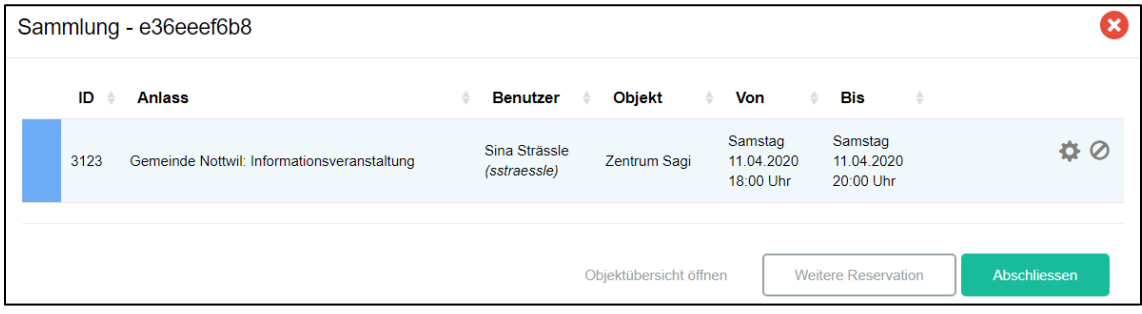

### <span id="page-8-0"></span>**4.2 Reservationen bearbeiten**

Eine Bearbeitung bereits erfasster Reservationen ist nur möglich, wenn die Reservation noch nicht von der Gemeinde genehmigt oder abgelehnt wurde. Wenn die Reservation bereits genehmigt wurde, müssen Änderungen der Gemeinde zur Anpassung mitgeteilt werden [\(gemeinde@nottwil.ch](mailto:gemeinde@nottwil.ch) oder 041 939 31 31).

Die Reservationen können in der Übersicht «Reservationen» durch das Anwählen des Zahnradsymbols geöffnet und bearbeitet werden. Im Belegungsplan können Reservationen ebenfalls angewählt und geändert werden.

### <span id="page-8-1"></span>**4.3 Serienreservationen**

Wenn Veranstaltungen wöchentlich oder monatlich stattfinden, kann eine Serienreservation erfasst werden.

Zuerst muss die Reservationserfassung geöffnet werden *(siehe Punkt 4.1)*. Danach kann beim Datum die Serienreservation angewählt werden. Beim «Datum ab» muss der Beginn der ersten Veranstaltung erfasst werden. Beim «Datum bis» muss das Ende der letzten Veranstaltung erfasst werden.

Im unteren Teil kann gewählt werden, ob die Reservation wöchentlich oder monatlich und ob sie jede Woche oder beispielsweise nur alle zwei Wochen erfasst werden soll.

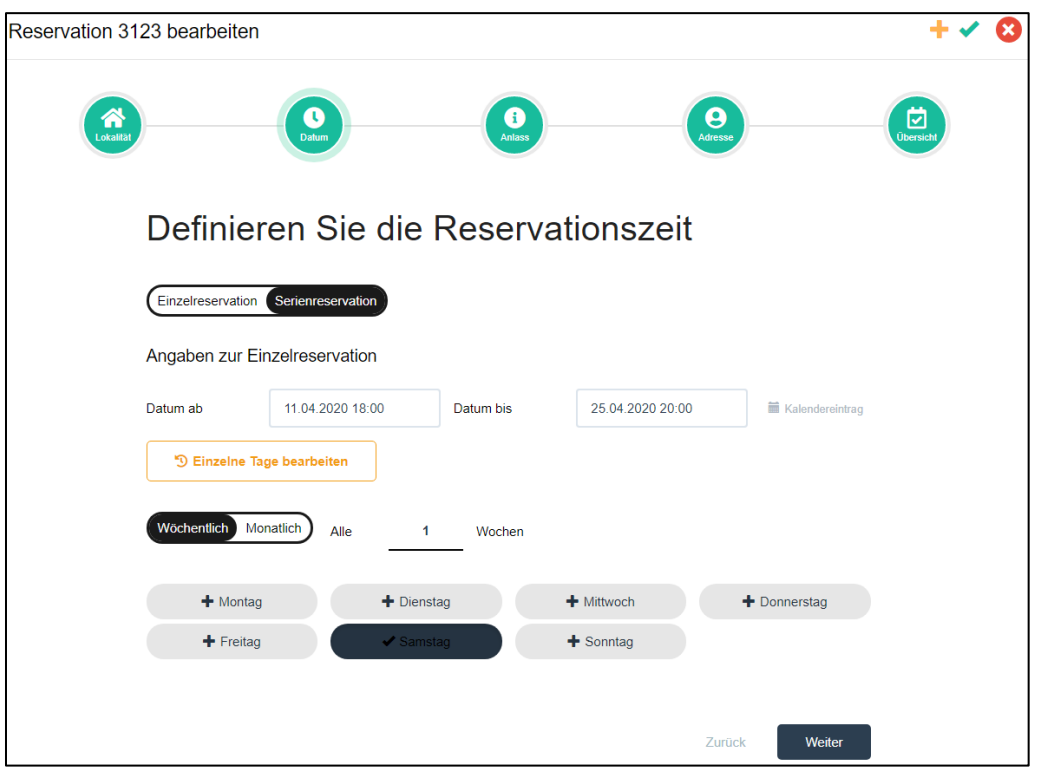

*Gemäss obenstehender Abbildung findet die Veranstaltung vom 11. April 2020 bis zum 25. April 2020 wöchentlich am Samstag von 18.00 – 20.00 Uhr statt.* 

Danach kann die Reservation wie gewohnt abgeschlossen werden.

Um einzelne Tage zu bearbeiten oder zu löschen, muss die abgeschlossene Reservation erneut geöffnet werden. Beim erneuten Öffnen erscheint beim Datum der Button «einzelne Tage **bearbeiten**»

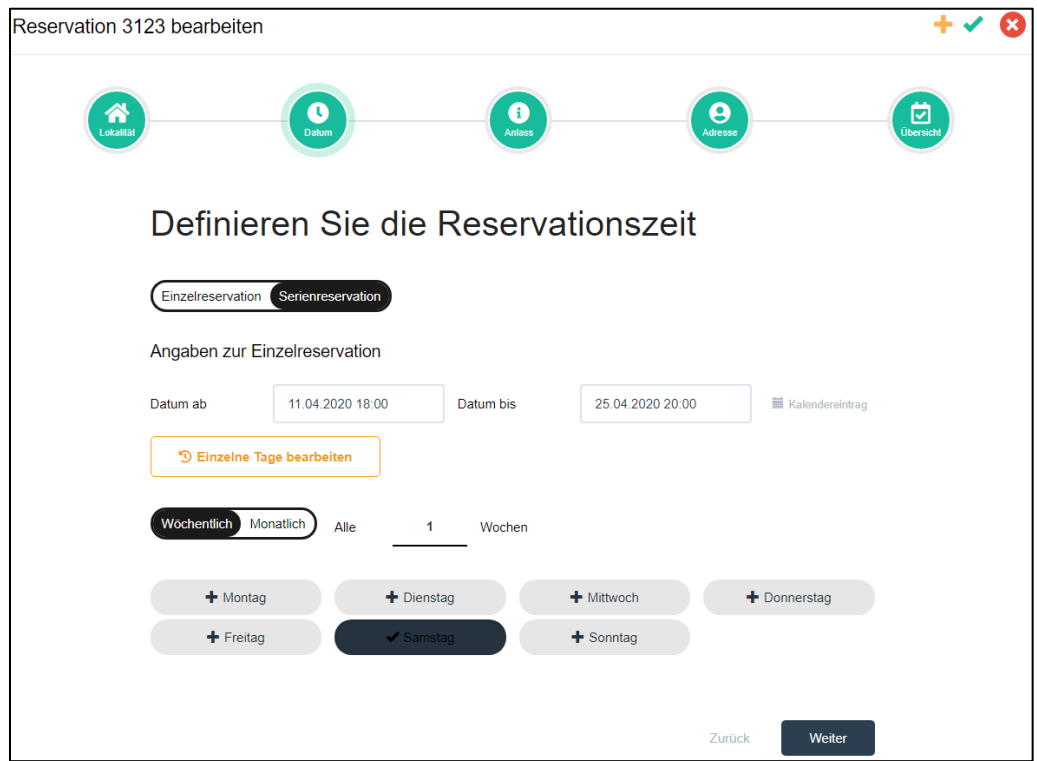

Mit Anwählen dieses Buttons erscheinen alle reservierten Daten. Nun können manuell einzelne Daten bearbeitet oder gelöscht werden.

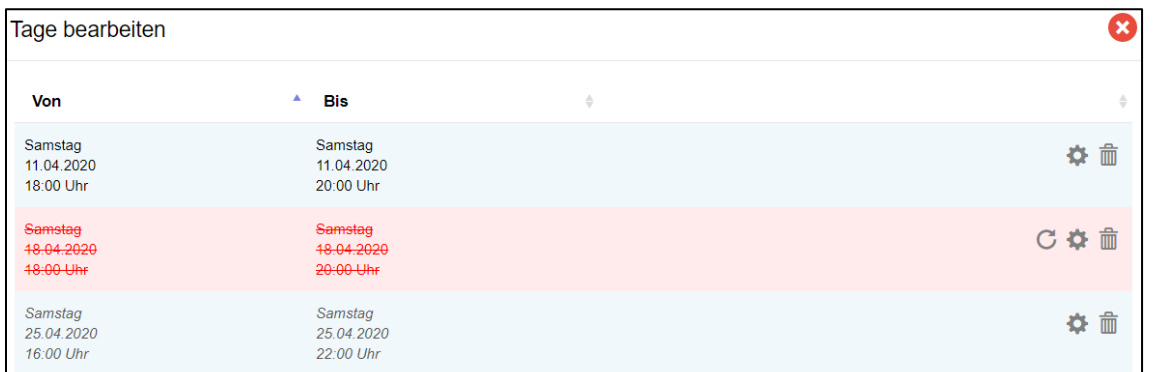

*Gemäss obenstehender Abbildung werden bearbeitete Einträge kursiv und gelöschte Einträge durchgestrichen und rot dargestellt.*

Nun kann die angepasste Reservation erneut gespeichert werden. Falls sie danach weitere Änderungen an dieser Reservation vornehmen, werde die bearbeiteten oder gelöschten einzelnen Daten überschrieben und müssen erneut einzeln angepasst werden.

## <span id="page-10-0"></span>**5 Kontakt**

Bei Unklarheiten und Fragen zum Reservationsprogramm können Sie sich gerne bei uns melden:

Gemeinde Nottwil Sina Strässle Tel. 041 939 31 31 gemeinde@nottwil.ch